# **Electronic Transcript Management System (eTMS) User Guide**

# FOR COLLEGES

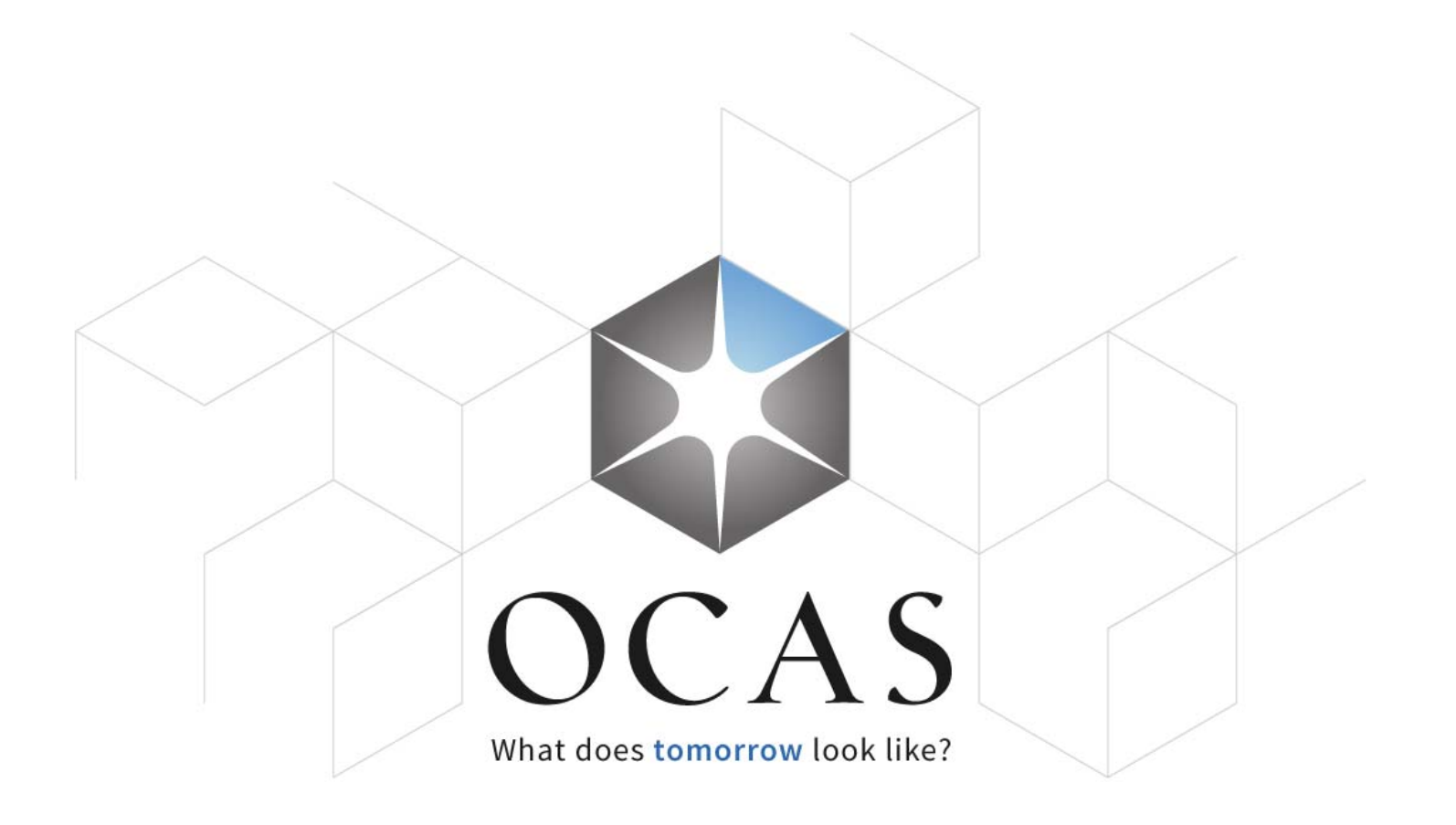

#### Contents

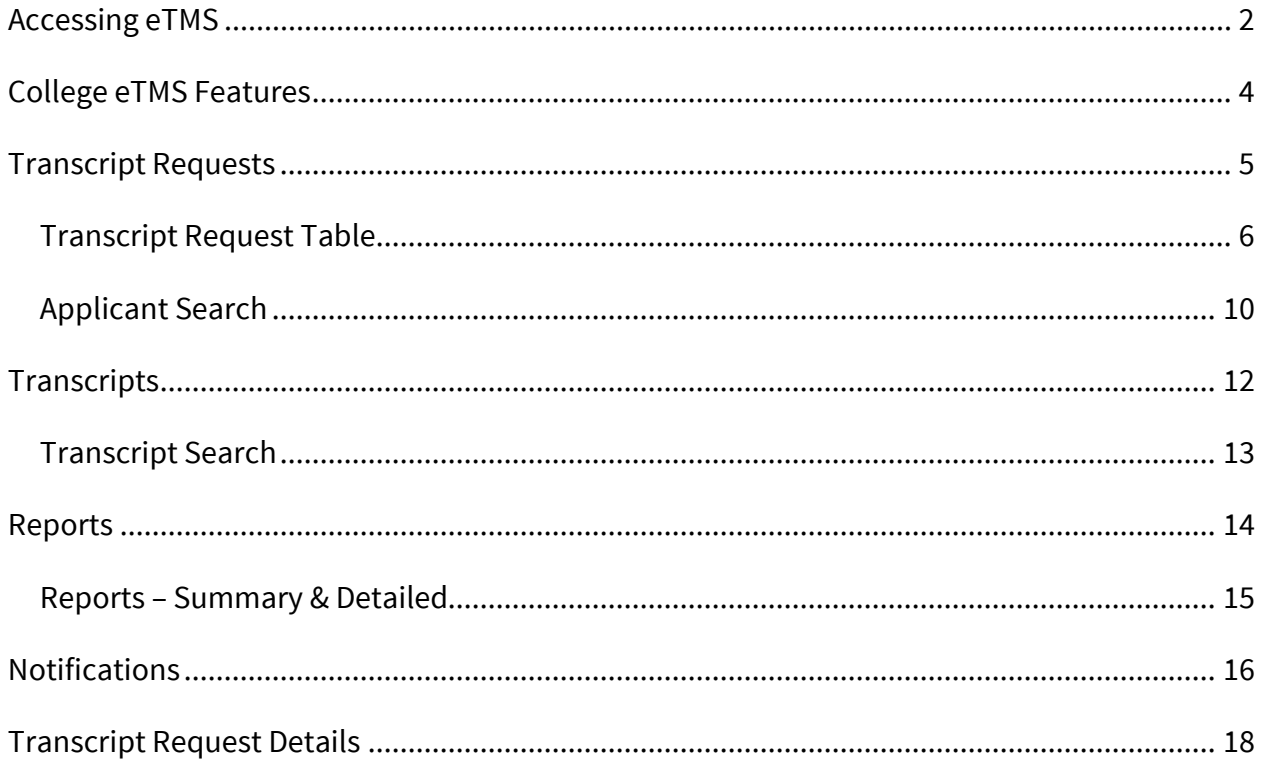

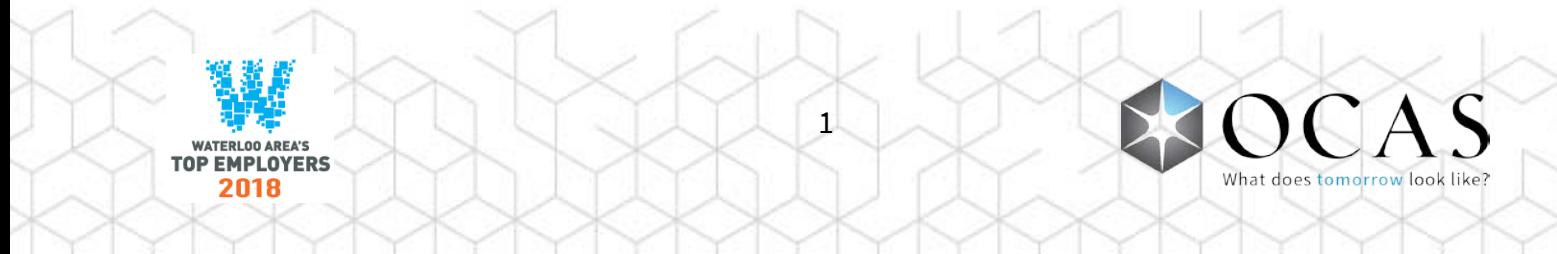

### <span id="page-2-0"></span>Accessing eTMS

To access eTMS, log in to the Partner Portal at: **[www.ocas.ca](https://www.ocas.ca/)**

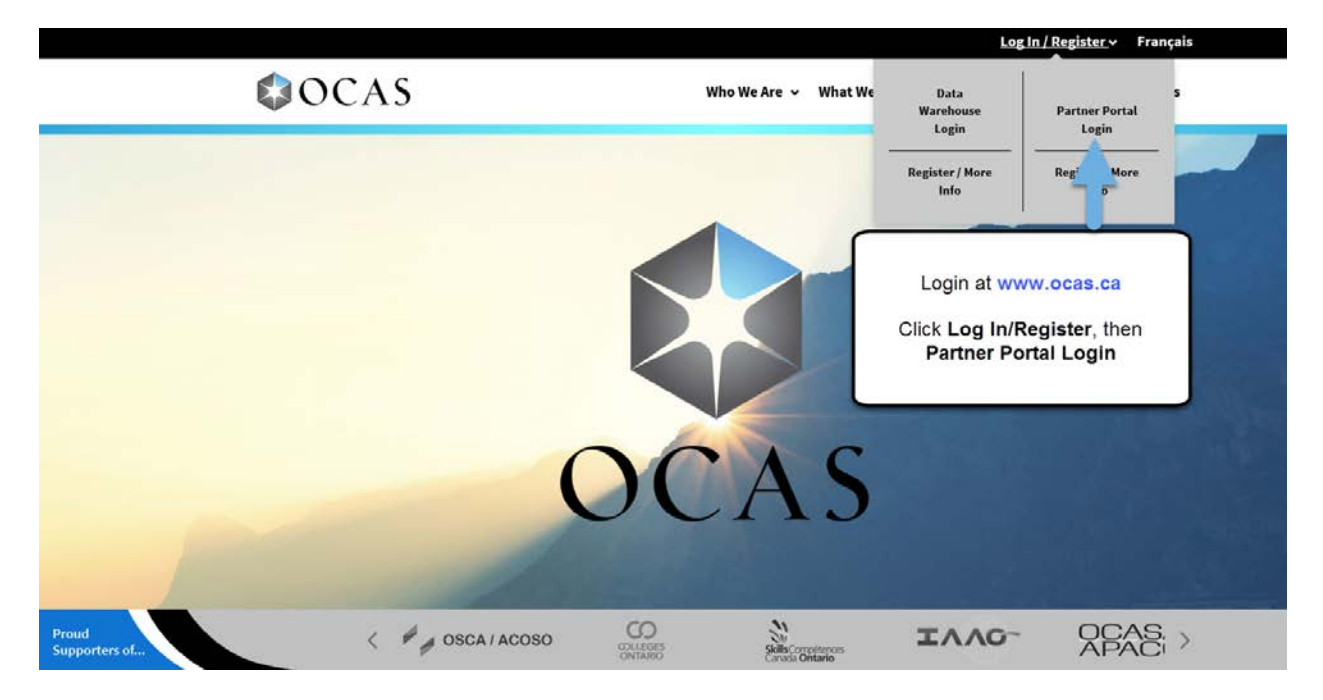

Click **Log In / Register**, then **Partner Portal Login**.

You can also log in by visiting the following link: **partnerportal.ocas.ca**

Be sure to bookmark this URL for quick one-click access.

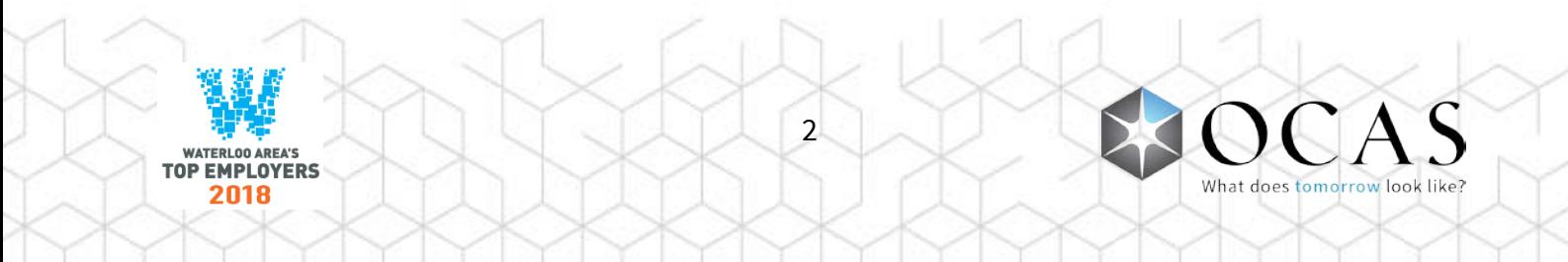

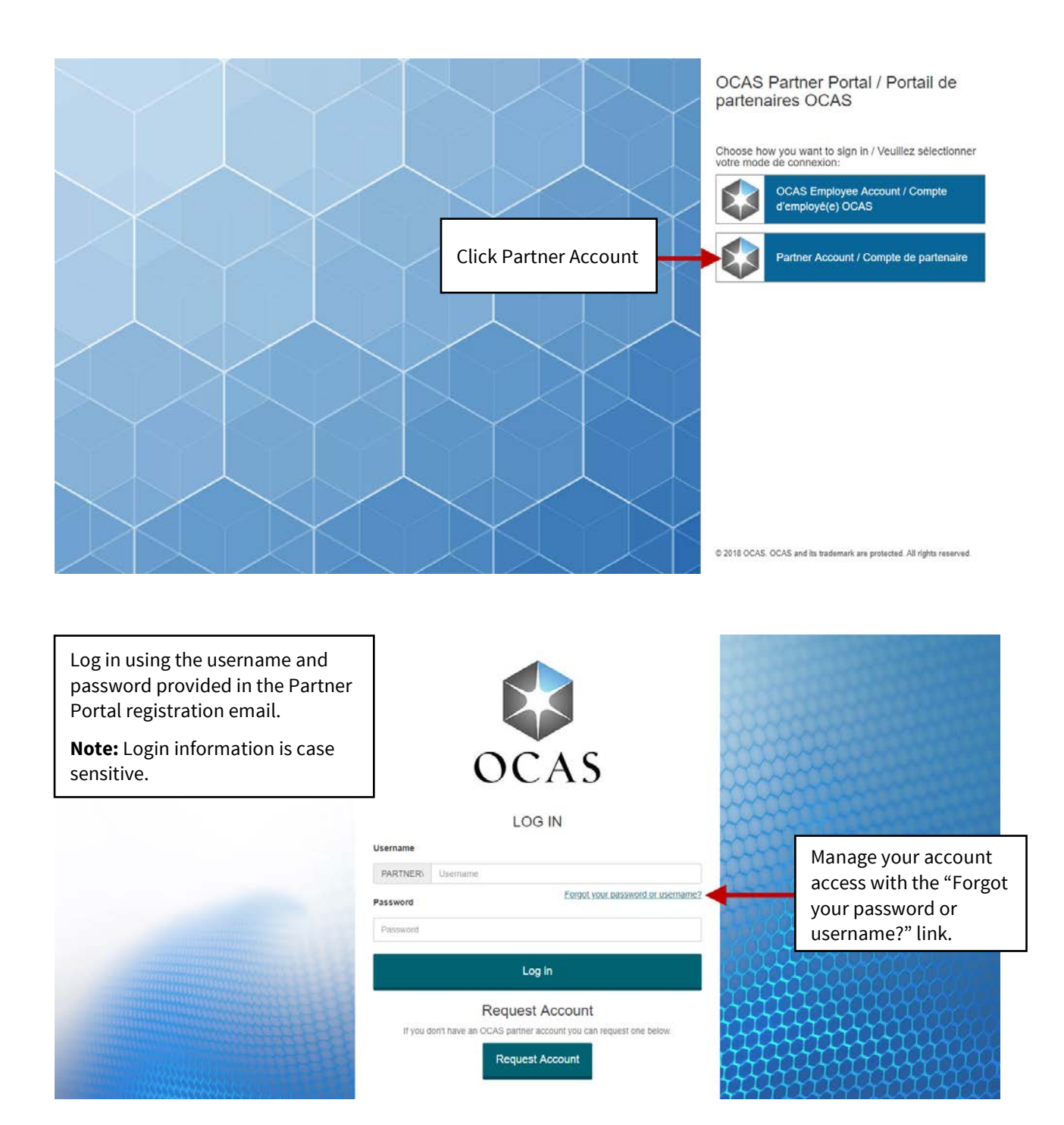

3

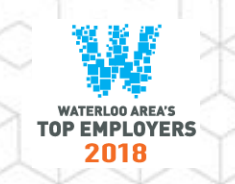

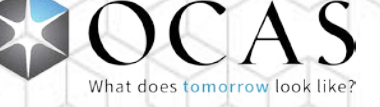

# <span id="page-4-0"></span>College eTMS Features

PARTNER\uat.lamb.marioncu | Edit Access Account | eTMS Logout Français ontariocolleges.ca APPLY TODAY. CHANGE TOMORROW. eTMS Transcript Requests | Transcripts | Reports | Notifications  $\equiv$  Search To Be Processed Deferred Incomplete In Progress Completed Download to:  $X \downarrow$ Pages: |<First <Previous 1 Next> Last>| Showing 50 Items per Page. Page 1 of 1, Items 1 - 14 of 14 Date Reference<br>Number Date Last<br>Attended  $\parallel$  Age **Send Date Request Status** Nam  $\textcolor{blue}{\bullet}$  Upload Transcript  $\textcolor{blue}{\bullet}$  Action (No Upload) Past<br>Due 2015/11/12 C20151112006011 Oahdk, Ljdbfl Original Send Transcript Now Action Required Upload Transcript

**Logout** – Log out of eTMS and return to the login screen

**Transcript Requests** – Access all transcript requests for your college

**Transcripts** – Access all received electronic transcripts

**Reports** – Access Summary and Detailed Reports (see pages 14 & 15 for details)

**Notifications** – Access to customizable email notification options (see pages 16 & 17 for details)

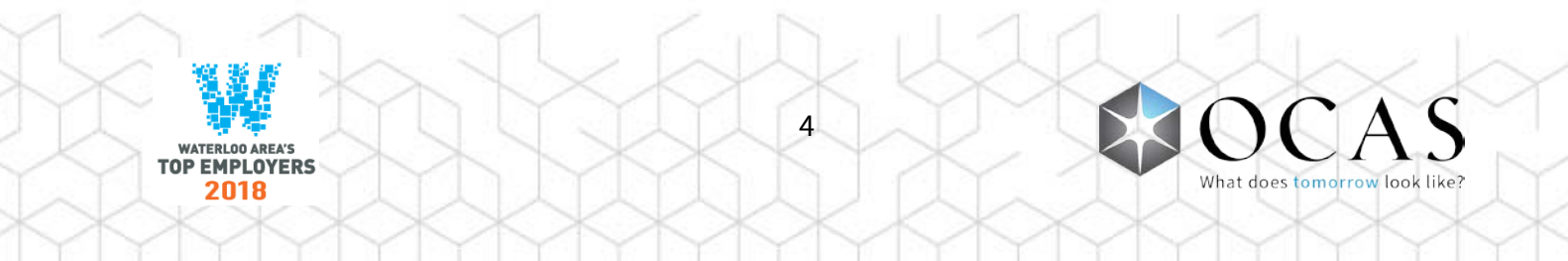

# <span id="page-5-0"></span>Transcript Requests

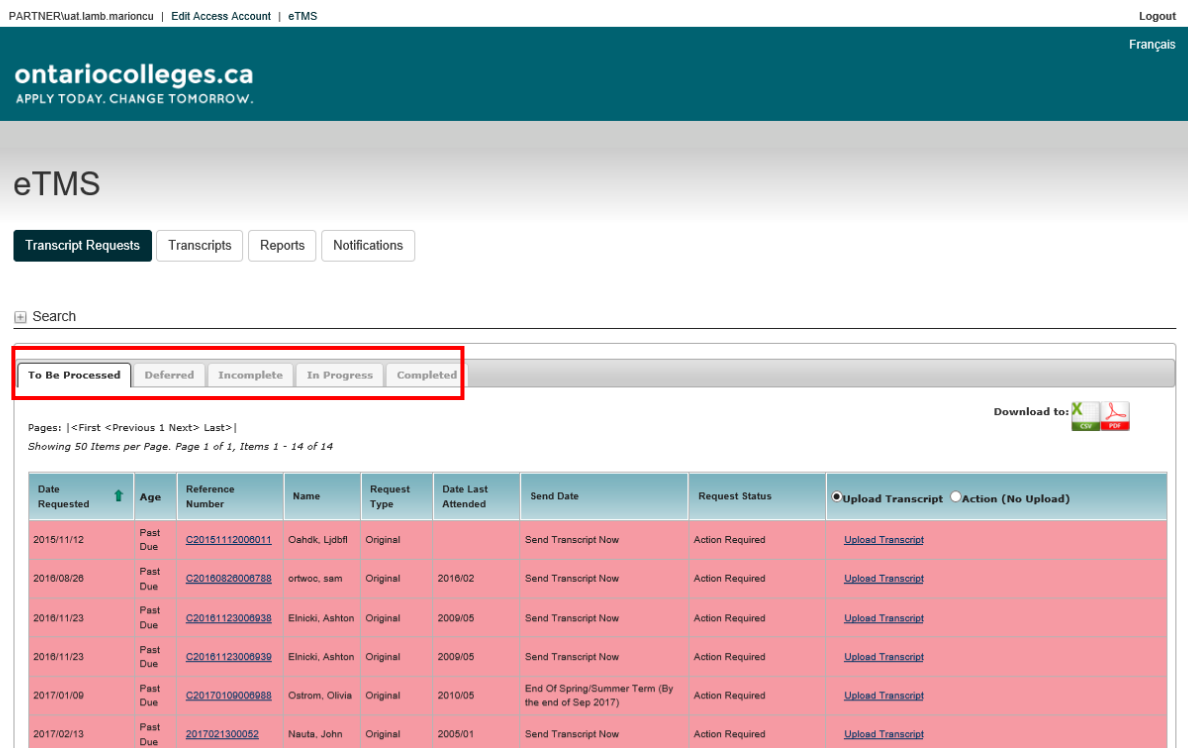

**To Be Processed** – View transcript requests to be processed or requiring other follow up

**Deferred** – Display list of transcript requests that are currently deferred

**Incomplete** – View transcript requests with an exception (e.g. Student Not Found, On Financial Hold, No Academic Data, File Upload error)

**In Progress** – View transcript requests currently being processed by the system

**Completed** – View completed or fulfilled transcript requests

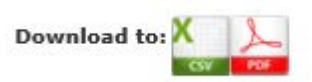

**Download to CSV** – View all transcript request details provided by each applicant. The information can be filtered and sorted, if required.

**Download to PDF** – View all transcript request details provided by each applicant

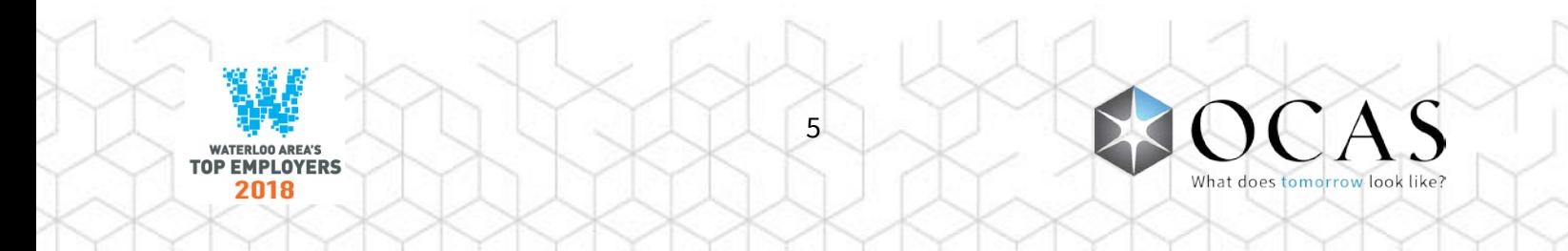

#### <span id="page-6-0"></span>Transcript Request Table

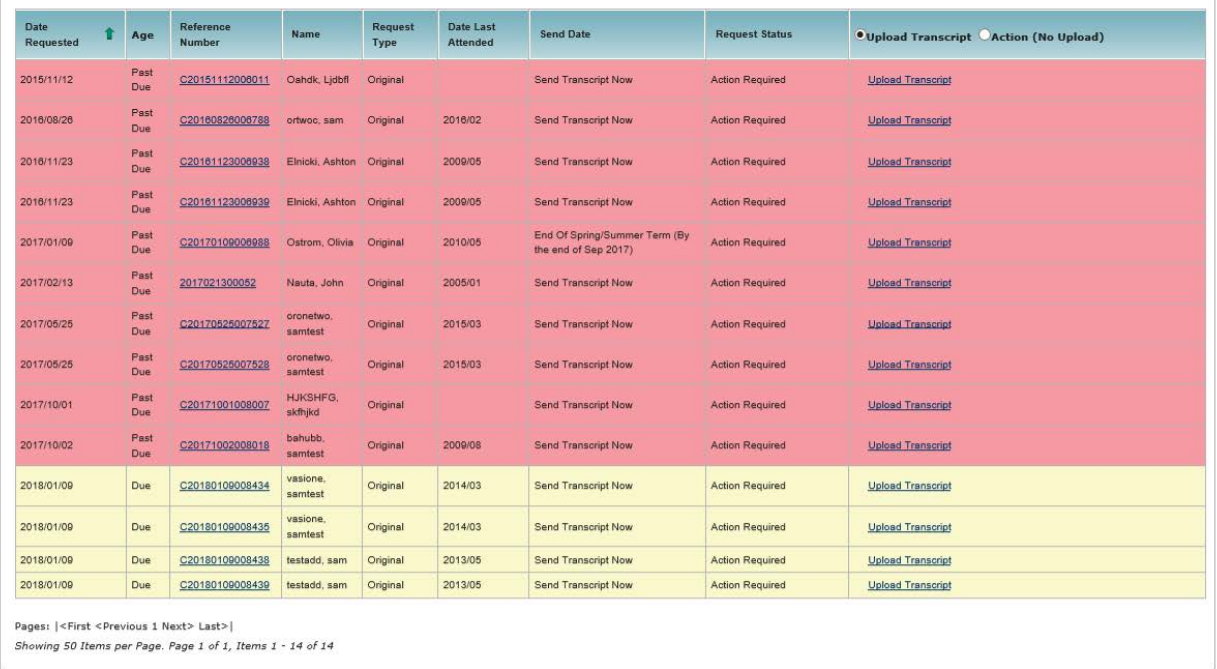

#### **Date Requested** – Date a transcript request was paid

**Age** – Age of the request(s) in number of days. If a request reaches the Service Level Agreement (SLA) threshold time, it will be yellow. If a request goes beyond the SLA time, it will be red.

**Reference Number** – Number assigned by the system when the transcript request was initiated. Click the link to view the transcript request details.

**Name** – Applicant's first and last name as provided on their ontariocolleges.ca application. Click the link to view the Applicant Details page. By default, the table is sorted by Date Requested in descending order. **HINT:** Click the **Name** label to sort the table in alphabetical order by last name.

**Request Type** – Type of request

**Date Last Attended** – Year and month the applicant last attended high school

**Send Date** – Date the transcript request is to be sent (e.g. Send Transcript Now, Send End of Term)

#### **Request Status** – Status of the request

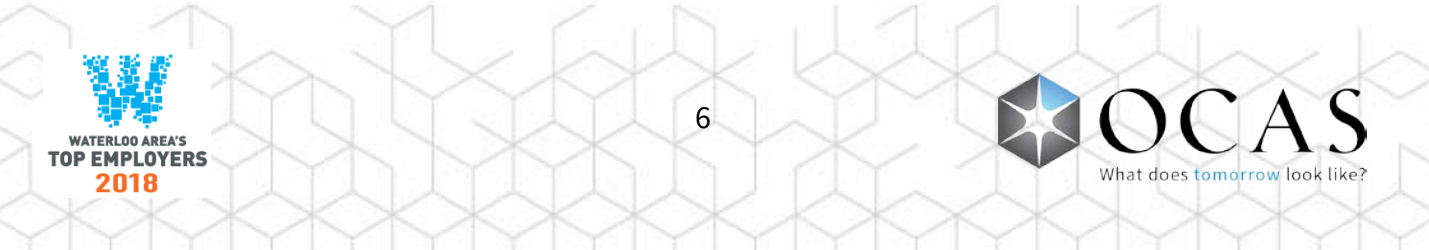

**Upload Transcript** – By default, the Upload Transcript option is selected and provides easy access to the Upload Transcript function

**Action (No Upload)** – Click this option and select the appropriate action when an electronic file (XML) cannot be uploaded

**Re-Upload Transcript** – Located on the **Completed** tab, a DAT file can be uploaded again to eTMS

**Upload Transcript**

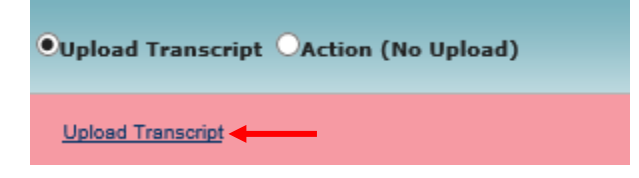

Select the Upload Transcript radio button and click the Upload Transcript link to open the Upload Transcript File window.

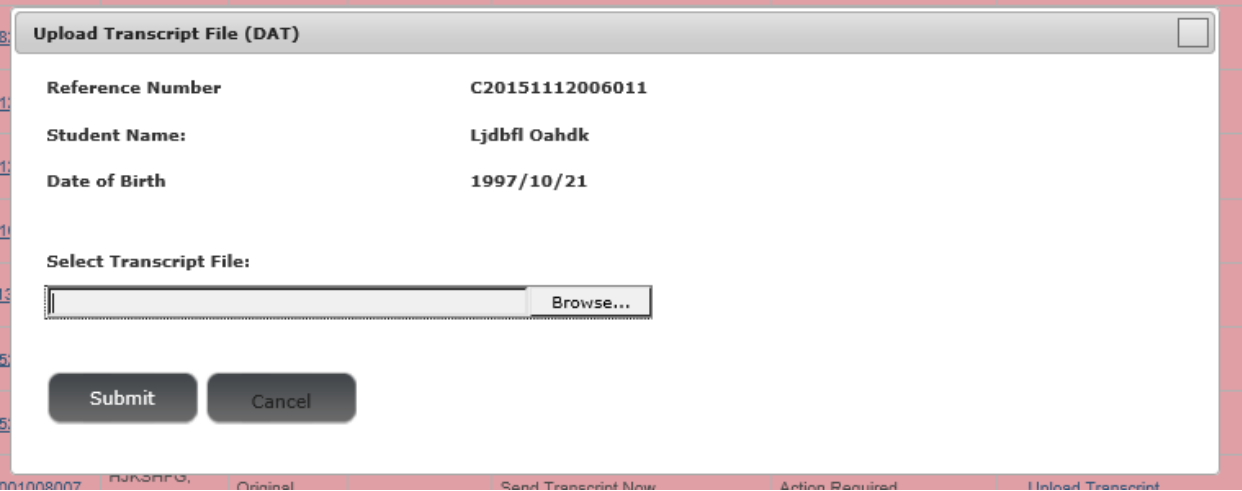

- **Browse**  Click to select a DAT transcript file from your computer
- **Submit**  Submit and upload the selected transcript file to the eTMS system
- **Cancel**  Cancel uploading a transcript file and close the window

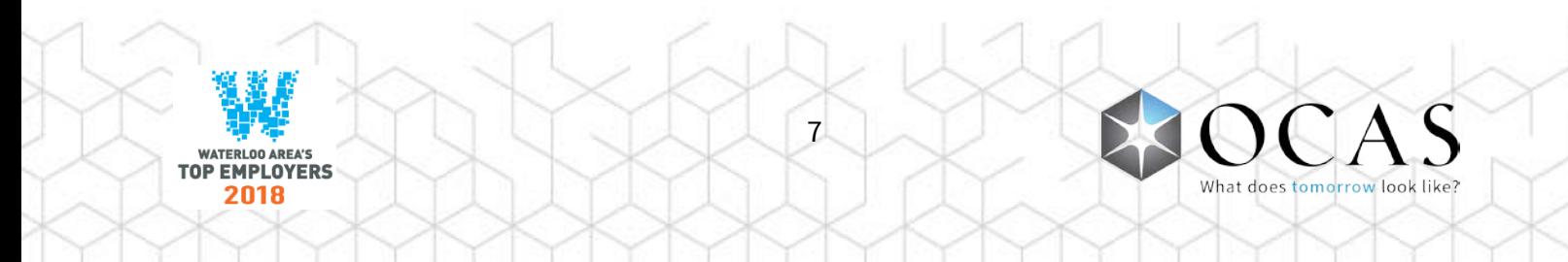

#### **Action (No Upload)**

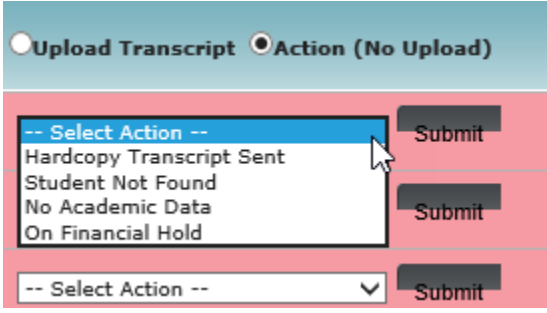

Select the Action (No Upload) radio button and click the Select Action dropdown menu.

**Hardcopy Transcript Sent** – Transcript is only available in hardcopy format and is being sent to destination institutions. College user cannot locate an electronic transcript DAT in their Student Information System (SIS) to fulfill the transcript request and has the transcript in archive format only.

College user prints transcript and faxes or mails hardcopy transcript to destination institution(s) specified on transcript request details page.

**Student Not Found** – Student record could not be located in the college's SIS system.

Request status is updated in the online application portal to inform applicant their student record could not be located. An automated email is sent to applicant with instructions to contact the college with any questions.

Transcript request is moved to Incomplete tab.

**No Academic Data** – Used when the student is registered at a college and is found in the college's SIS system, but no academic data is available to send (i.e. student pre-registered only).

**On Financial Hold** – Used to hold transcript request due to outstanding fees owed to the college by the student / applicant.

Request status is updated in online application portal to inform the applicant that payment is outstanding and their transcript request will not be processed. An automated email is sent to the applicant with instructions to contact the college to settle the outstanding fees.

Transcript request is moved to Incomplete tab and can be further actioned at a later date.

**Deferred** – Available only if specified send date is other than Send Transcript Now. Request is placed on Deferred status and college user indicates date transcript will be available.

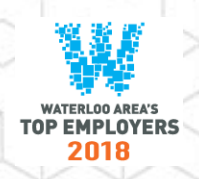

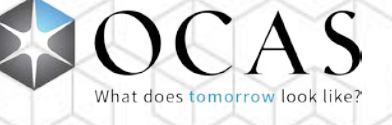

Transcript request is moved to the Deferred tab.

**Acknowledge Cancellation** – Available only for Cancellation Transcript Request Type; used to send acknowledge cancellation response.

Request status is updated in online application portal to inform the applicant their request was cancelled. Transcript request is moved to Completed tab.

**Submit** – Submit the selected response.

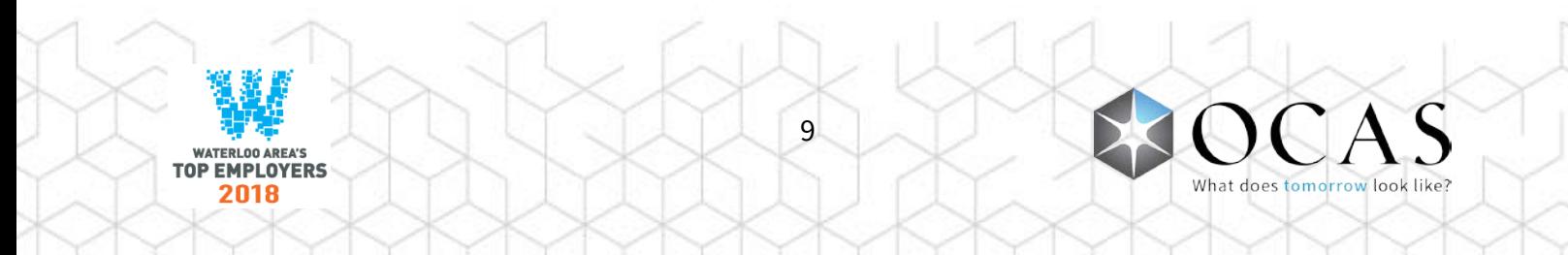

#### <span id="page-10-0"></span>Applicant Search

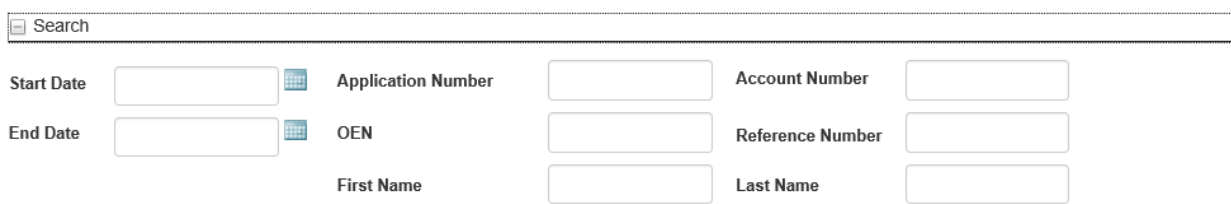

Click the +/- icon beside Search to access basic search functions.

**Start Date / End Date** – Search for transcript requests by creation date

**Application Number** – Search for transcript requests by Application Number

**Account Number** – Search for transcript requests by Account Number

**OEN** – Search for transcript requests by OEN

**Reference Number** – Search for transcript requests by Reference Number

**First Name** – Search for transcript requests by First Name

**Last Name** – Search for transcript requests by Last Name

**Search** – Submit search using the entered criteria

**Clear** – Clear all search criteria

#### **Advanced Search Options**

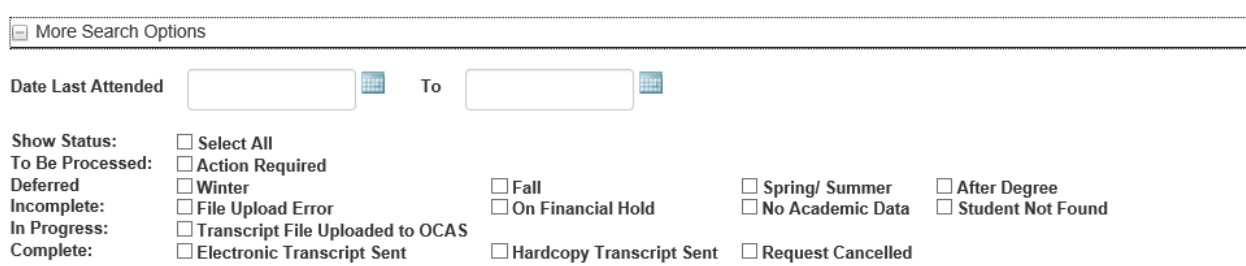

Click the +/- icon next to More Search Options to access advanced search functions.

**Date Last Attended** – Search for requests by the date the applicant last attended high school

#### **Show Status**

 $\Box$  Select All – Search all tabs and request statuses to retrieve a result

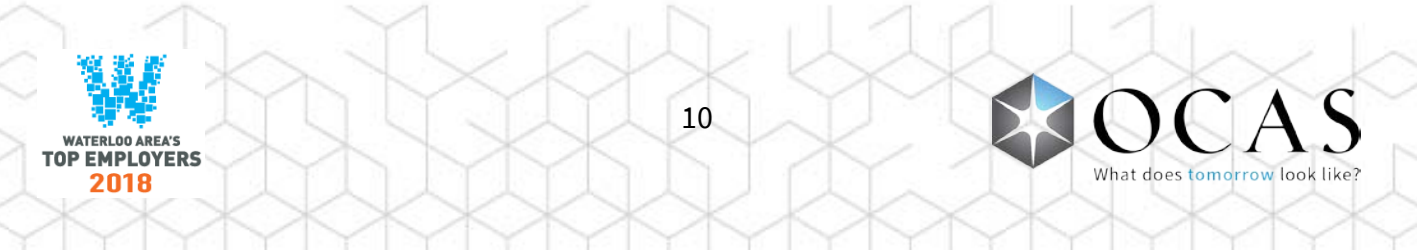

**To Be Processed** – Search only within the 'To Be Processed' tab

 $\Box$  Action Required – Search for requests with 'Action Required' status

**Deferred** – Search the following:

- $\Box$  Winter Search for requests with an End of Winter send date
- $\Box$  Fall Search for requests with an End of Fall send date
- $\Box$  Spring / Summer Search for requests with an End of Spring / Summer send date
- $\Box$  After Degree Search for requests with an After Degree Conferred send date

**Incomplete** – Search the following:

- $\Box$  File Upload Error Search for requests with Student Not Found status
- $\Box$  On Financial Hold Search for requests with On Financial Hold status
- $\Box$  No Academic Data Search for requests with No Academic Data status
- $\Box$  Student Not Found Search for requests with Student Not Found status

**In Progress** – Search the following:

 $\Box$  Transcript File Uploaded to OCAS – Search for requests with electronic transcript files waiting to be processed by OCAS' system

**Complete** – Search the following:

- $\Box$  Electronic Transcript Sent Search for requests with electronic transcript files sent to the colleges
- $\Box$  Hardcopy Transcript Sent Search for requests with hardcopy transcripts sent to the colleges
- $\Box$  Request Cancelled Search for requests with electronic transcript files waiting to be processed by OCAS' system

**Search** – Submit search using the selected criteria

**Clear** – Clear all search fields

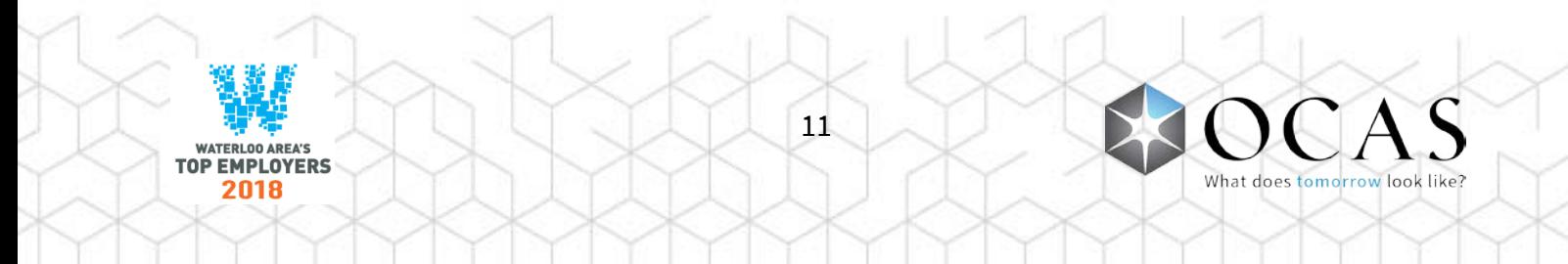

# <span id="page-12-0"></span>**Transcripts**

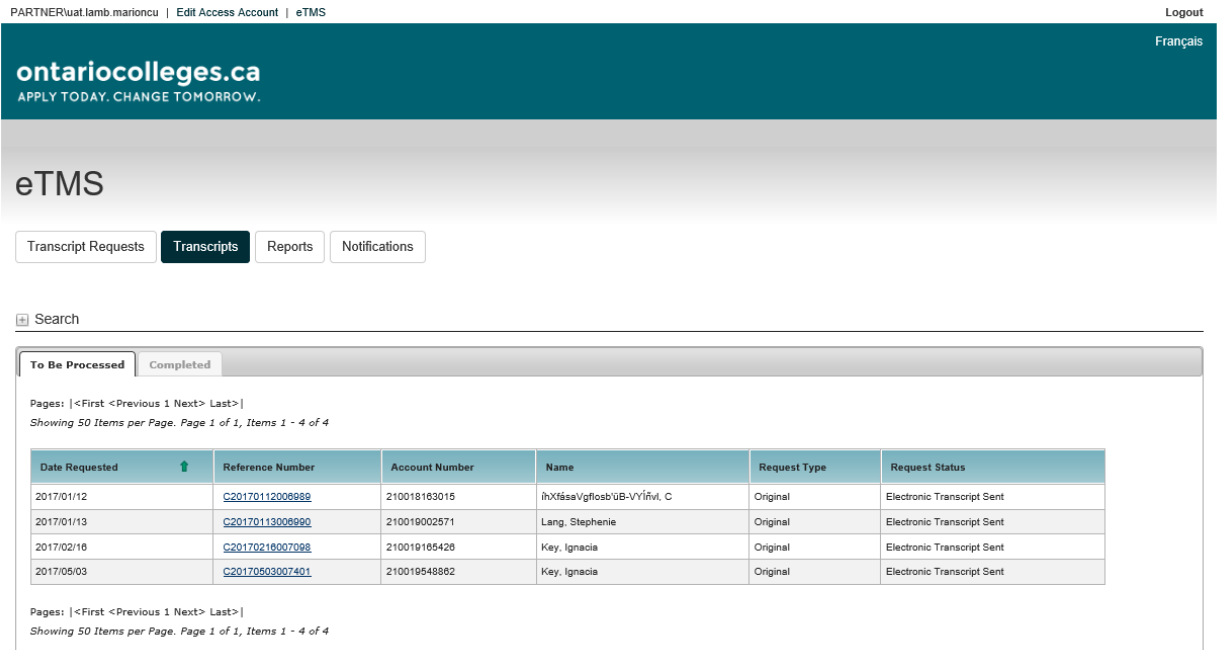

**To Be Processed** – Display list of transcript requests to be processed

**Completed** – Display list of completed transcript requests

**Date Requested** – Date transcript request was paid

**Reference Number** – System-assigned number at the time the transcript request is initiated. Click the link to display the official transcript.

**Account Number** – Applicant's ontariocolleges.ca account number

**Name** – Applicant's first and last name, as provided on their ontariocolleges.ca application

**Request Type** – Type of request

**Request Status** – Status of request

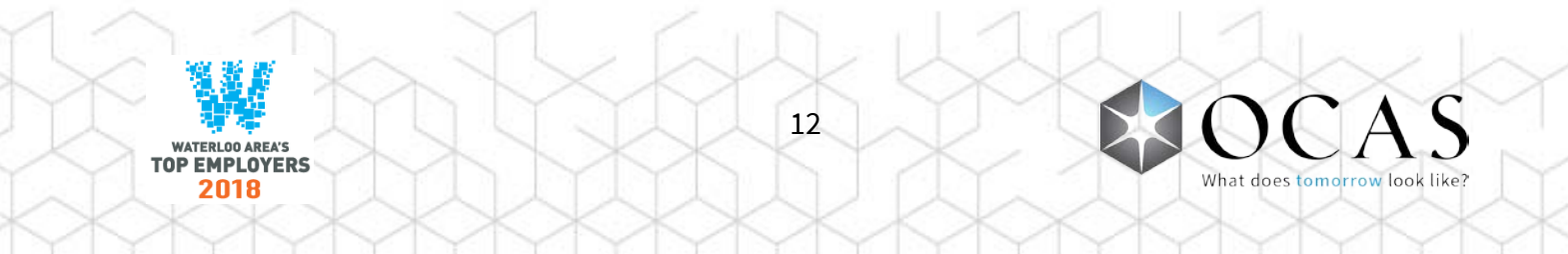

#### <span id="page-13-0"></span>Transcript Search

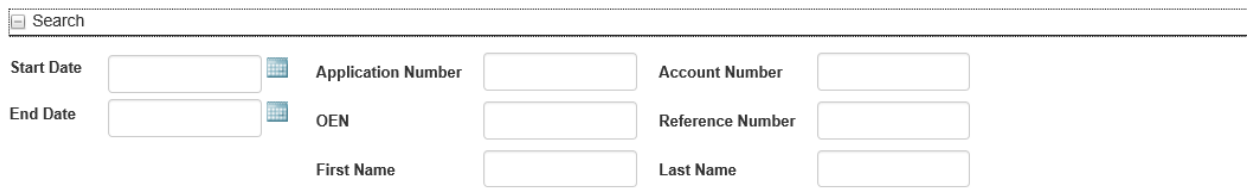

Click the + icon beside Search to expand Basic Search functions. There are no advanced search functions.

**Start Date & End Date** – Search requests by creation date.

**Application Number** – Search requests by Application Number.

**Account Number** – Search requests by Account Number.

**OEN** – Search requests by OEN.

**Reference Number** – Search requests by Reference Number

**First Name** – Search requests by first name.

**Last Name** – Search requests by last name.

**Clear** – Clear all search criteria.

**Search** – Submit search using the criteria entered by user.

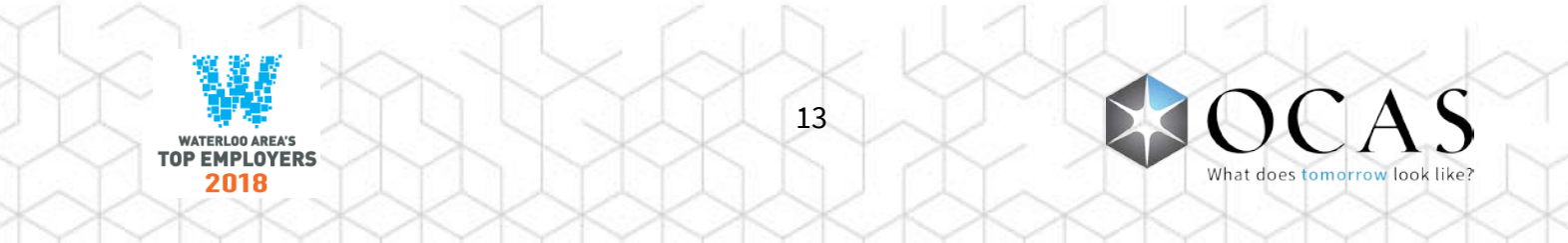

# <span id="page-14-0"></span>Reports

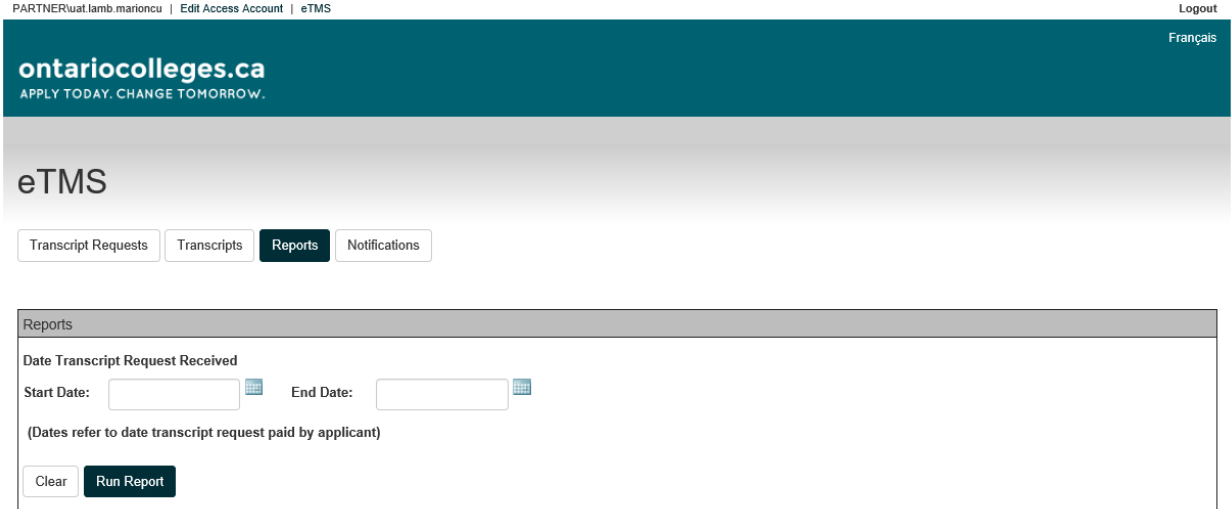

**Start Date & End Date** – Select request creation date criteria

**Clear** – Clear all report criteria

**Run Report** – Generate a report based on the specified criteria

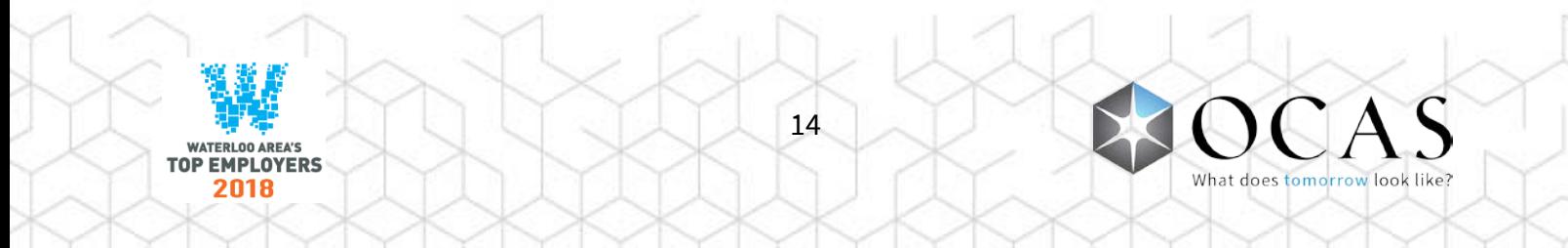

#### <span id="page-15-0"></span>Reports – Summary & Detailed

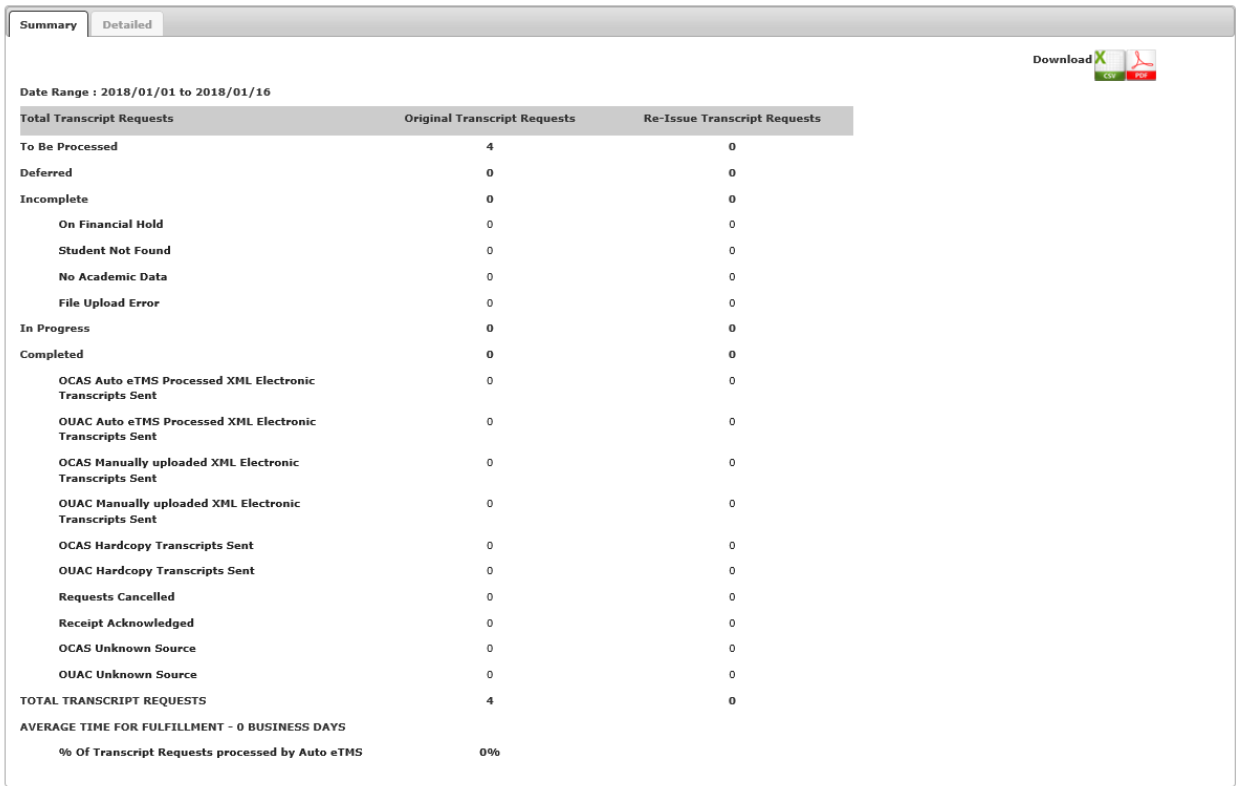

#### **Summary** – View the status of transcript requests by date range

**Detailed** – View transcript request details by applicant by date range

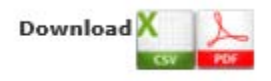

**Download to CSV** – The CSV report displays all transcript request details provided by each application. The Excel format file information can be filtered and sorted, if required.

**Download to PDF** – The PDF report displays all transcript request details provided by each applicant.

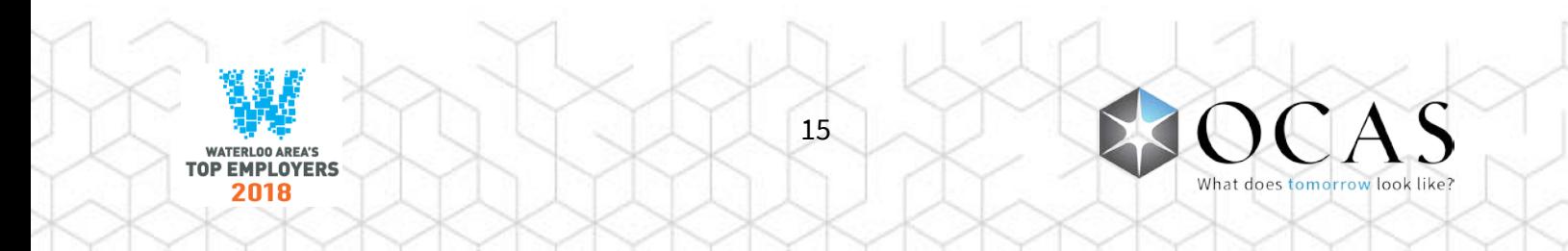

# <span id="page-16-0"></span>Notifications

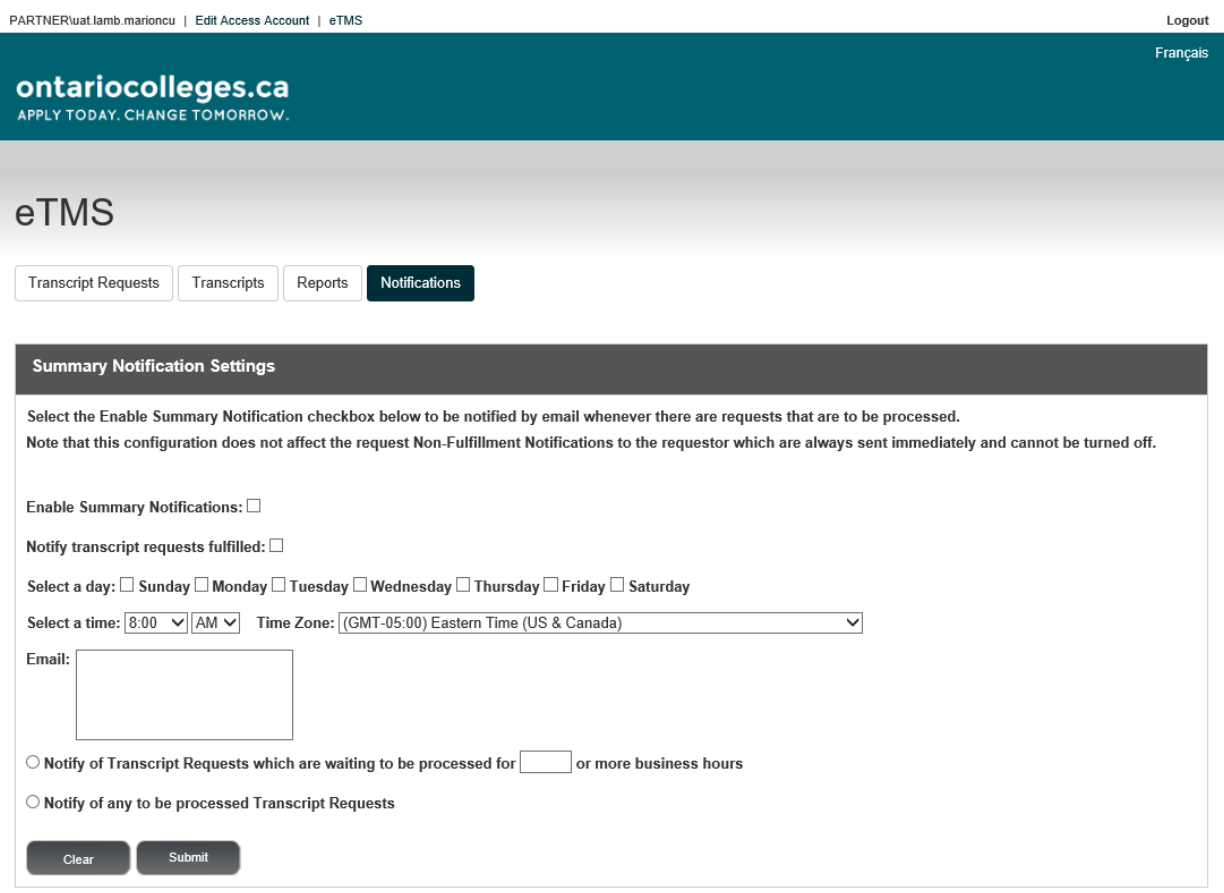

**Enable Summary Notifications** –Enables email notifications. Users will receive email notifications whenever there are processed or pending requests.

**Notify transcript requests fulfilled** – Enables the email notification to identify how many transcript requests were fulfilled

**Select a day** – Select the day(s) to send email notifications

**Select a time** –Select the time to send email notifications

**Time Zone** – Select the time zone for email notifications

**Email** – Enter the email addresses that will receive email notifications. Use a semicolon (;) to separate each email address.

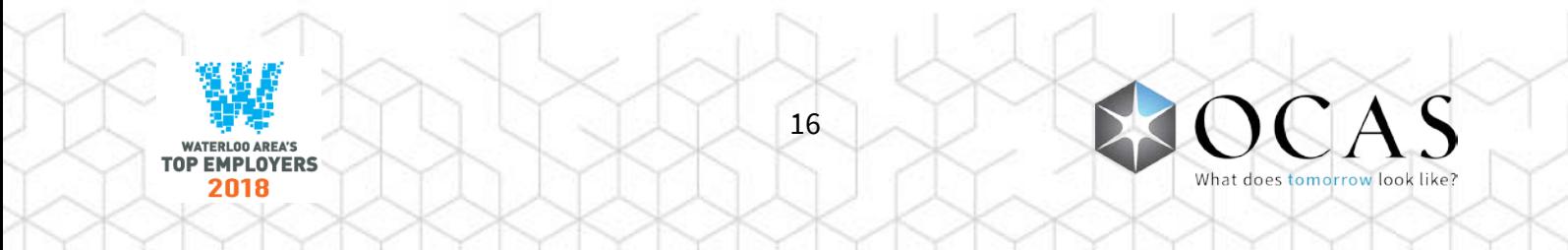

**Notify of Transcript Requests which are waiting to be processed for \_\_\_ or more business hours** – Set the number of hours to receive a notification for transcript requests requiring attention

**Notify of any to be processed Transcript Requests** – An email will be sent as each transcript request occurs

**Clear** – Clear all fields and disable email notifications. Note: Changes will not be saved until the Submit button is clicked. If clicked by accident, simply close the browser and re-open the Notifications tab.

**Submit** – Save the current email notifications configuration. Note: Click this button each time any changes are made.

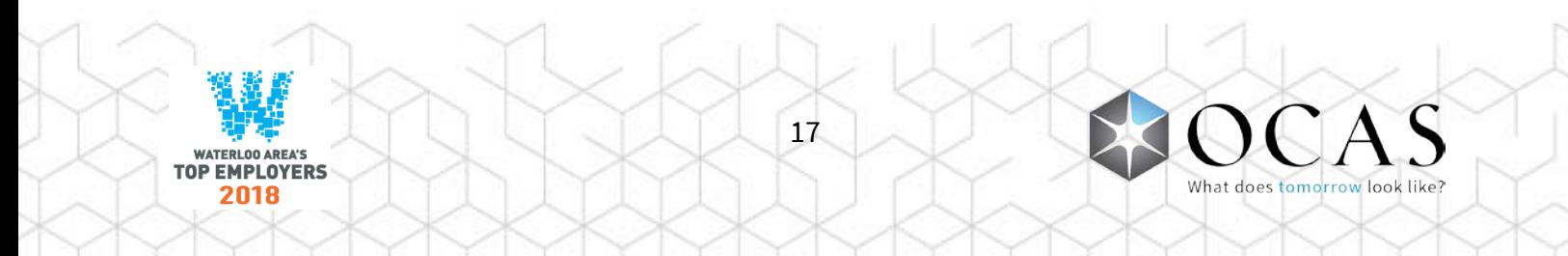

#### <span id="page-18-0"></span>Transcript Request Details

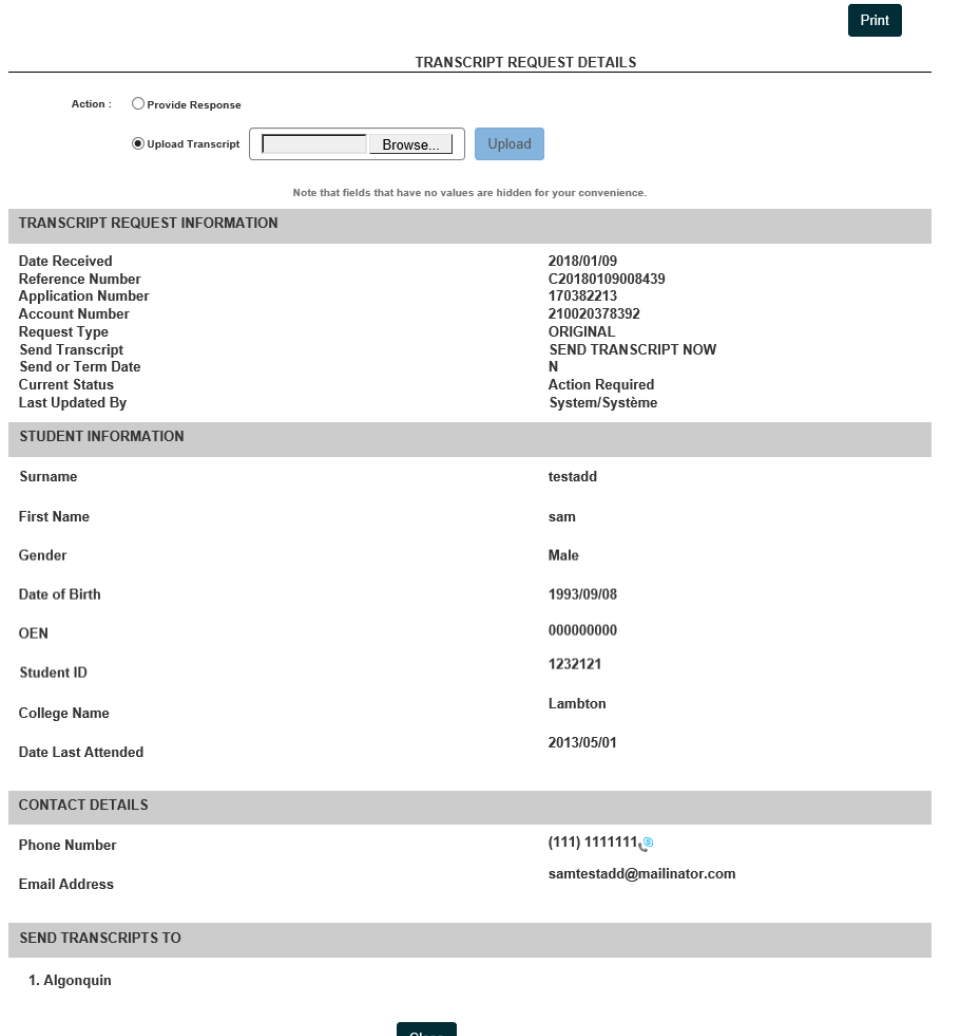

- **Print** Prints the information displayed on-screen
- **Provide Response** Displays submit response function
- **Upload Transcript** Displays upload transcript function
- **Close** Closes the Transcript Request Details page and returns to eTMS

**Note:** Fields with no values are hidden for your convenience.

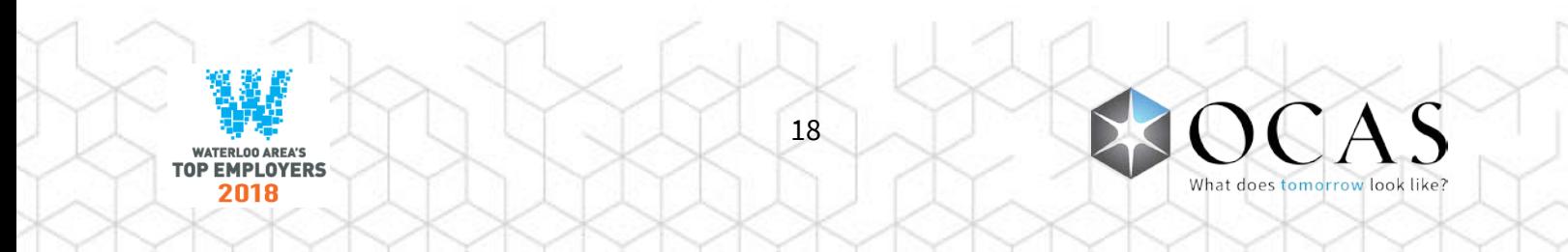